## How to

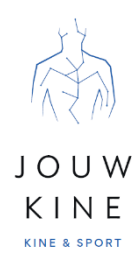

## Een account aanmaken in het online afspraken systeem

Bij JouwKine werken we met een online afsprakensysteem, dat ons patiënten en cliënten toelaat om via de website afspraken in te boeken of in te schrijven voor de lessen die wij aanbieden.

Dit kan zowel met als zonder account. Het voordeel van een account is dat het systeem je gegevens onthoudt en je dus niet telkens alles opnieuw moet invullen. Daarnaast kan je op jouw account ook telkens terugvinden welke afspraken of inschrijvingen zijn ingeboekt en welke reeds gepasseerd zijn. Een handig overzicht voor als je het even niet meer onthoudt.

Je kan hetzelfde account gebruiken voor zowel afspraken kinesitherapie als inschrijvingen voor de groepslessen. De stappen om een account aan te maken zijn hierbij identiek. Om een account aan te maken moet je de eerste keer een afspraak inboeken, bij het goedkeuren onthoudt het programma jouw gegevens en kunnen wij een token sturen om jouw account aan te maken (dit is een ingebouwde veiligheid in het systeem zodat niet eender wie een account kan maken) (zie stap 5 in deze handleiding). Bij wijze van voorbeeld toont de handleiding hoe je een account aanmaakt om in te schrijven voor een yogales.

Om jou te helpen bij het aanmaken van een nieuwe account hebben we deze handleiding opgesteld.

Aan de slag!

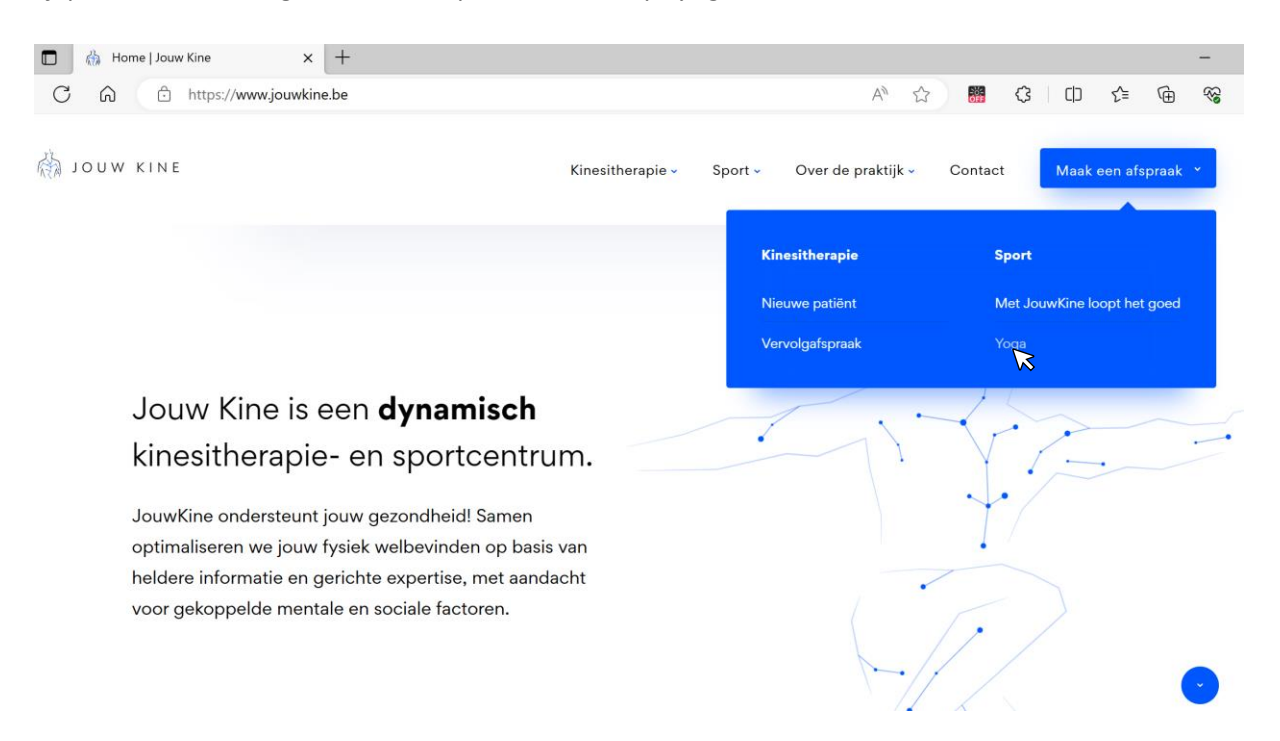

1. Surf naar [www.jouwkine.be](http://www.jouwkine.be/) en klik rechts bovenaan op de blauwe knop *<maak een afspraak>* klik vervolgens in het drop down menu op *<yoga>*

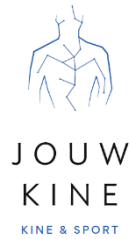

2. De afsprakenkalender opent in een nieuw tabblad. De eerstvolgende beschikbare plaats wordt getoond in een weekoverzicht (afhankelijk van het scherm kan het weekoverzicht horizontaal of verticaal georiënteerd zijn). Klik op het tijdslot waarop jij wenst in te schrijven. Via de dubbele pijl  $\rightarrow$  kan je per week vooruit scrollen door de agenda

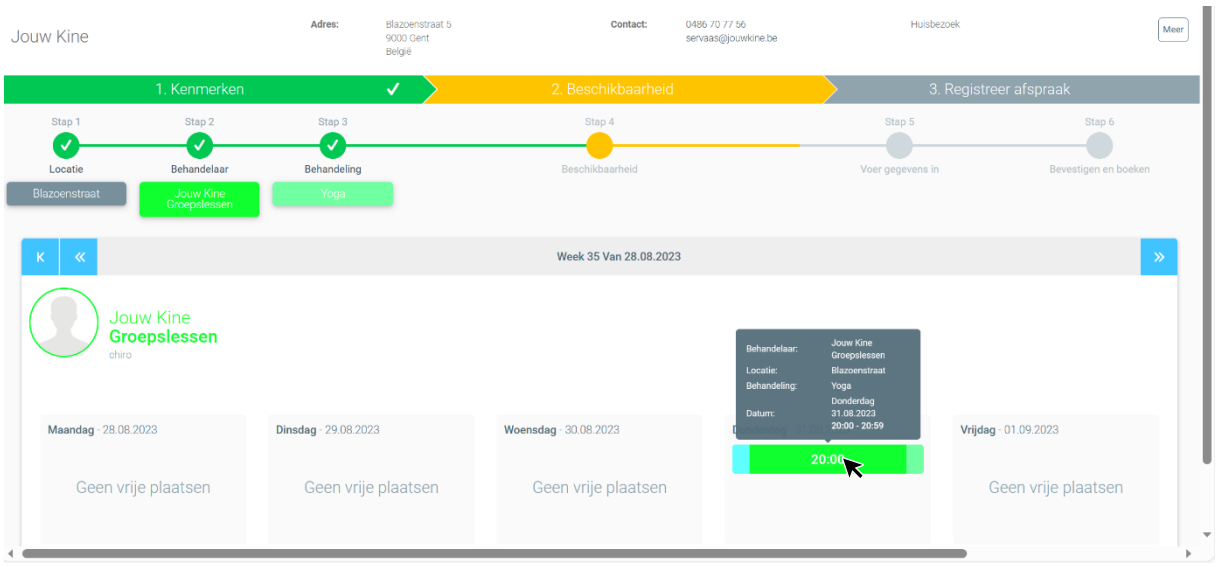

Opmerking: indien je je eerder van knop vergiste op de website kan je dat hier aanpassen door te klikken op  $\sum_{n=1}^{\text{Sign}}$  of  $\sum_{n=1}^{\text{Sign}}$  in de stappenlijn boven de kalender.

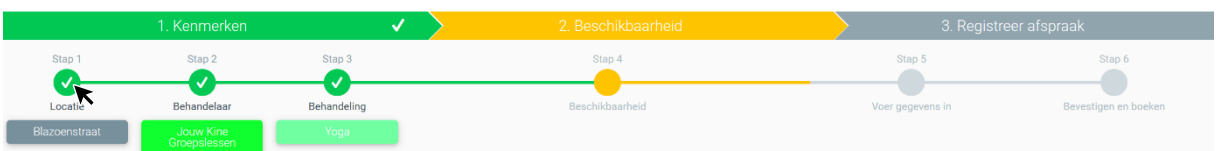

Vervolgens kan je wisselen of je inschrijft voor een groepsles of voor een kinesitherapie afspraak en kan je specifiëren voor welke les of bij welke behandelaar je wenst in te boeken.

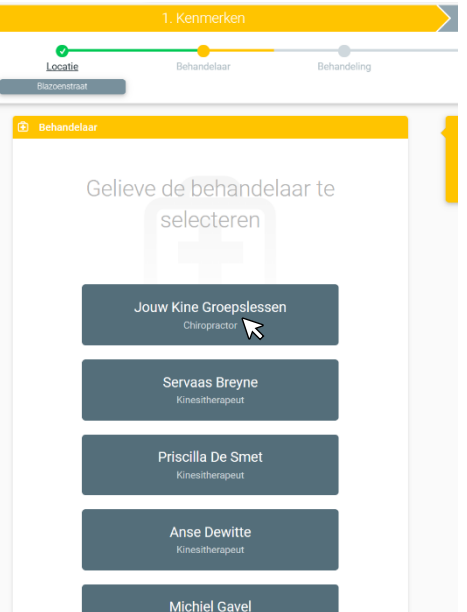

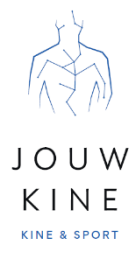

3. Nadat je op het gewenste tijdsslot hebt geklikt, kan je je gegevens invullen. Vul alle vereiste velden in en klik op volgende stap.

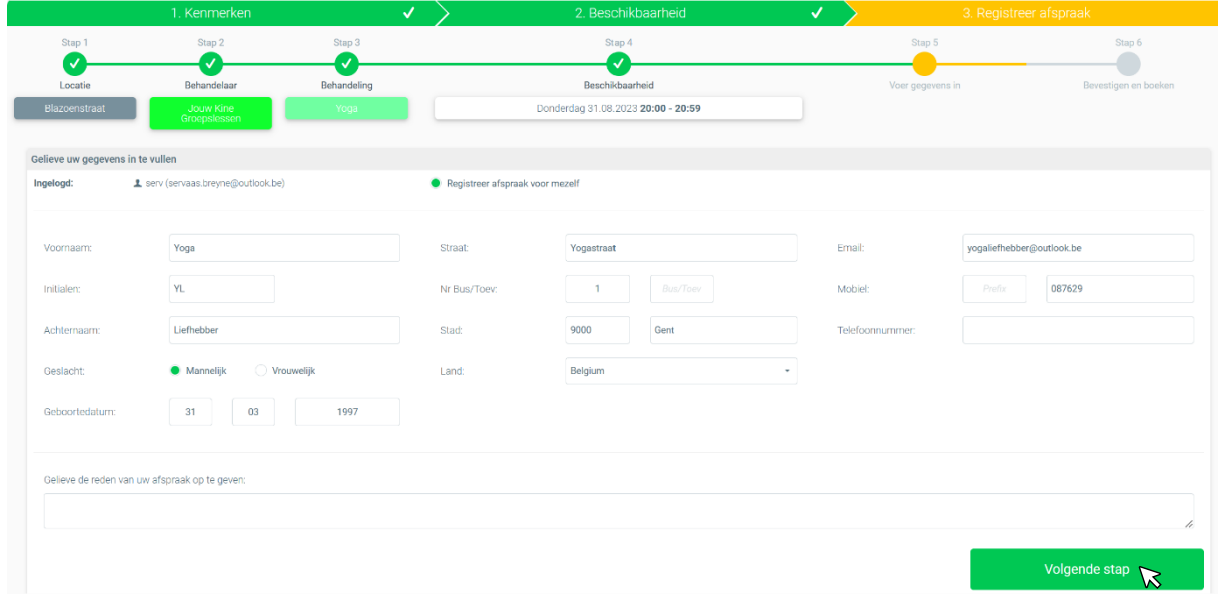

4. Controleer je gegevens en vink het vakje <ik ga akkoord met de voorwaarden van de praktijk> aan. Klik vervolgens op de knop om de boeking te finaliseren.

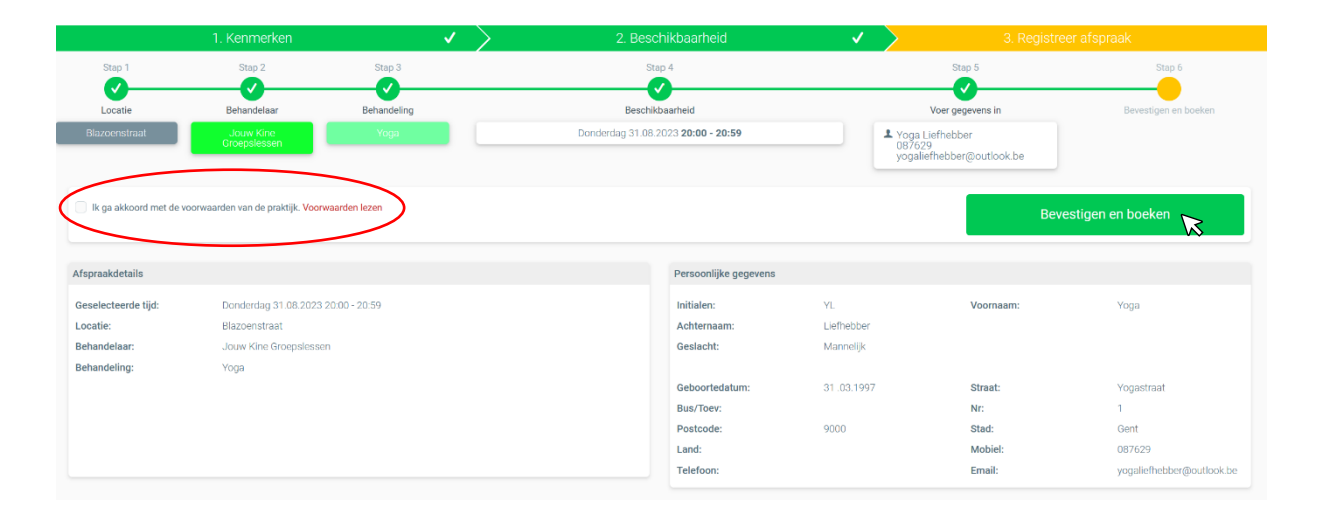

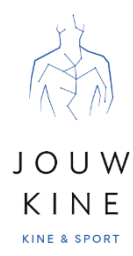

Je krijgt nogmaals een overzicht van je gegevens en afspraak met de mogelijkheid om die te printen of over te zetten in je eigen agenda via de knop of QR-code.

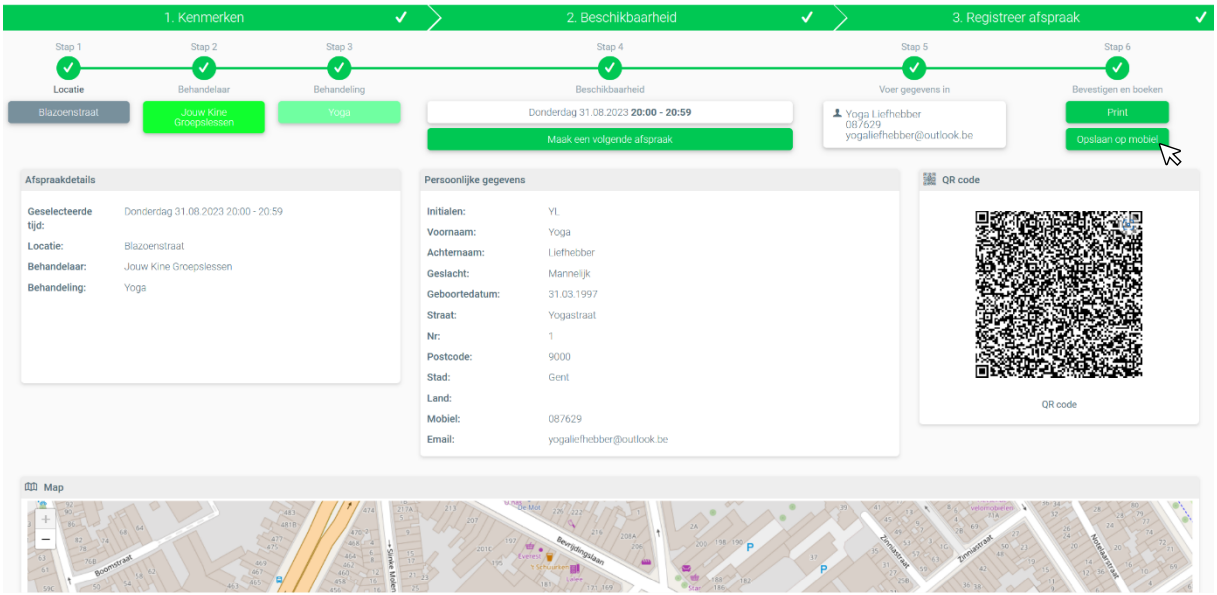

- 5. Je controleert je mailbox, **KIJK DAARBIJ OOK ZEKER DE SPAM/ONGEWENSTE MAIL FOLDER NA**:
	- a. Je krijgt onmiddellijk een automatische mail met de gegevens van je boeking en de melding dat deze boeking pas definitief is na bevestiging door JouwKine
	- b. Wanneer wij een nieuwe boeking zien binnenkomen keuren wij deze goed (of af mocht er een probleem zijn). Van zodra wij accepteren of weigeren, krijg je ook daarvan een automatische mail.
	- c. INDIEN WIJ EEN BOEKING ZIEN VERSCHIJNEN VAN EEN NIEUWE PATIËNT OF DEELNEMER STUREN WIJ EEN EXTRA MAIL MET **DAARIN EEN LINK OM EEN ACCOUNT AAN TE MAKEN**. KLIK OP DE KNOP OM JOUW PERSOONLIJKE ACCOUNT TE ACTIVEREN.

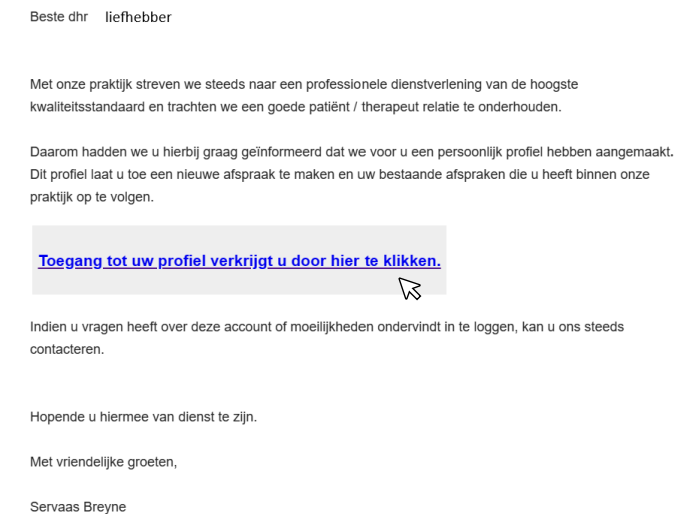

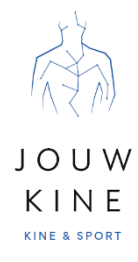

6. Nadat je op de link hebt geklikt, opent je browser en krijg je de mogelijkheid om een gebruikersnaam en wachtwoord aan te maken waarmee je kan inloggen op jouw account. Vul de velden in (je wachtwoord moet minstens 6 karakters tellen) en klik op aanmaken.

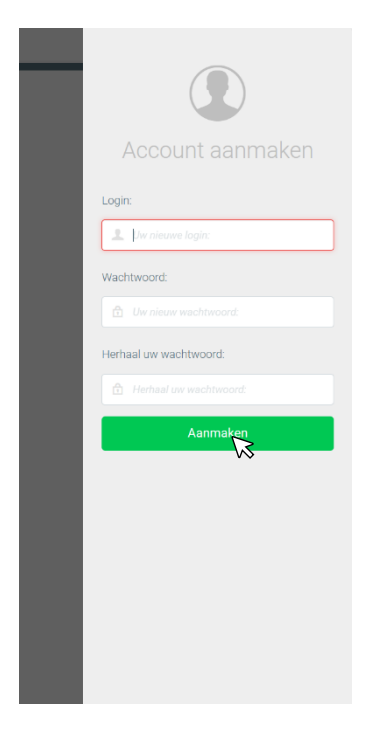

7. **Jouw account is nu volledig en klaar voor gebruik**. Eens ingelogd op dit account kan je naar hartenlust afspraken/inschrijvingen inboeken. Je moet dit wel nog datum per datum uitvoeren en elke afspraak moet door ons bevestigd worden. Doordat je gegevens standaard ingevuld staan, kan je echter heel vlot verschillende afspraken/inschrijvingen na elkaar inboeken!

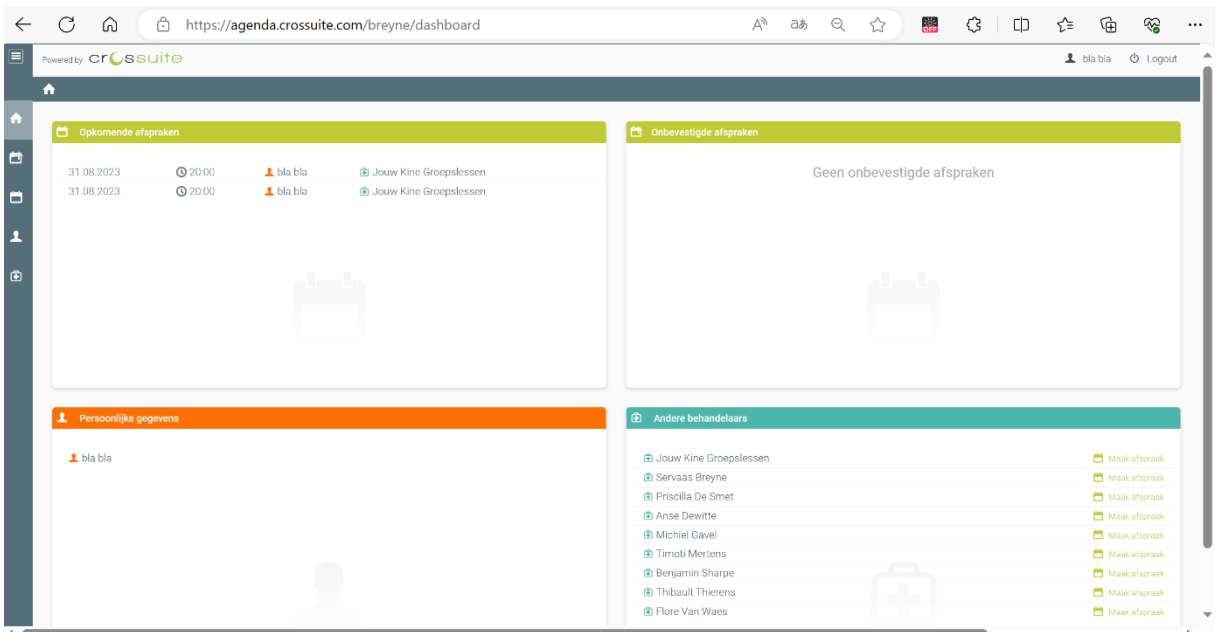